Preparing your gradebook for the start of Second Semester

For those who teach semester long courses and for Theology 11, Theology 12, Government and AP Government

At the beginning of the school year, you took steps to hide 2<sup>nd</sup> semester classes from your PlusPortals page and your gradebook view.

This guide has step by step instructions for hiding  $1<sup>st</sup>$  semester classes, showing  $2<sup>nd</sup>$  semester classes, and renaming them for your PlusPortals home page and Gradebook page.

### **1. Showing your second semester courses in PlusPortals**

Log into PlusPortals and click on your name to open a drop down menu; select Settings.

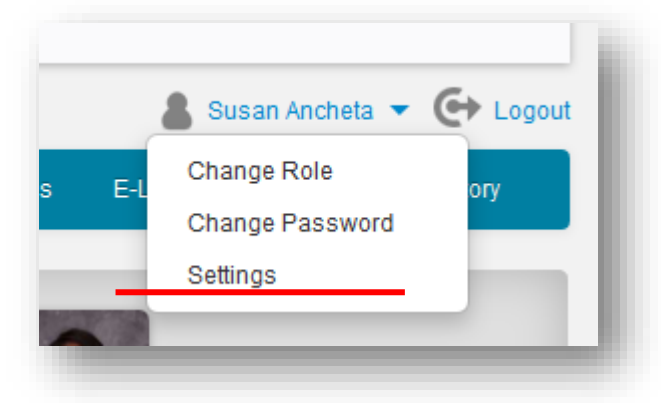

The Settings Page will open up for you. On this page, you will see:

- 1. All of your first and second semester courses
- 2. Meeting time (Period/Block)
- 3. The semester
- 4. Staff visibility (visible to you)
- 5. Staff display name (visible for you)
- 6. Visibility to Parents/Student
- 7. The display name for Parents/Students

# **2. Setting Visibility**

Currently – only your Semester 1 classes are visible. To show Semester 2 classes, check the boxes under Staff Visibility **and**  Parent/Student Visibility.

To hide Semester 1 courses from yourself, uncheck the Semester 1 courses.

Continue to keep Semester 1 courses visible to parents.

You can also rename the course for yourself, how it will appear to Parents and Students and re-order how the classes appear on your home page.

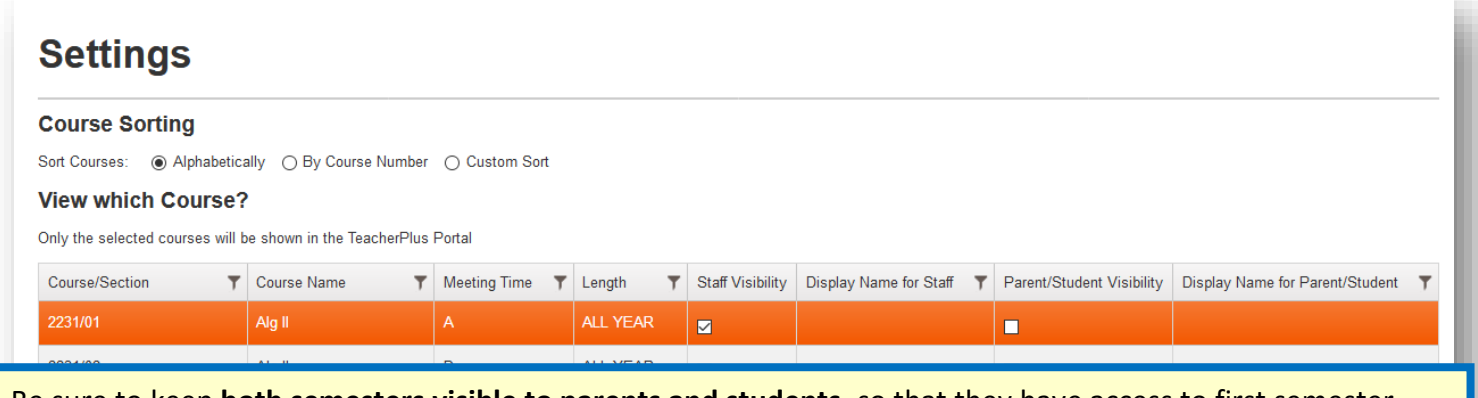

Be sure to keep **both semesters visible to parents and students**, so that they have access to first semester progress throughout the remainder of the school year.

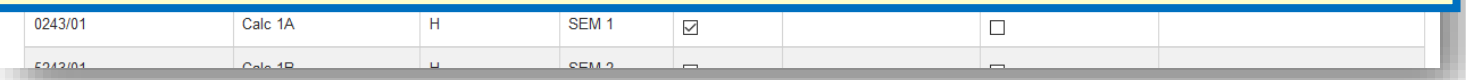

#### **3. Re-order how the class tiles appear on your PlusPortals home page.**

Select on the option Custom Sort, click on the selected course that you would like to move, and move the course by clicking on the move options as listed towards the bottom of the page:

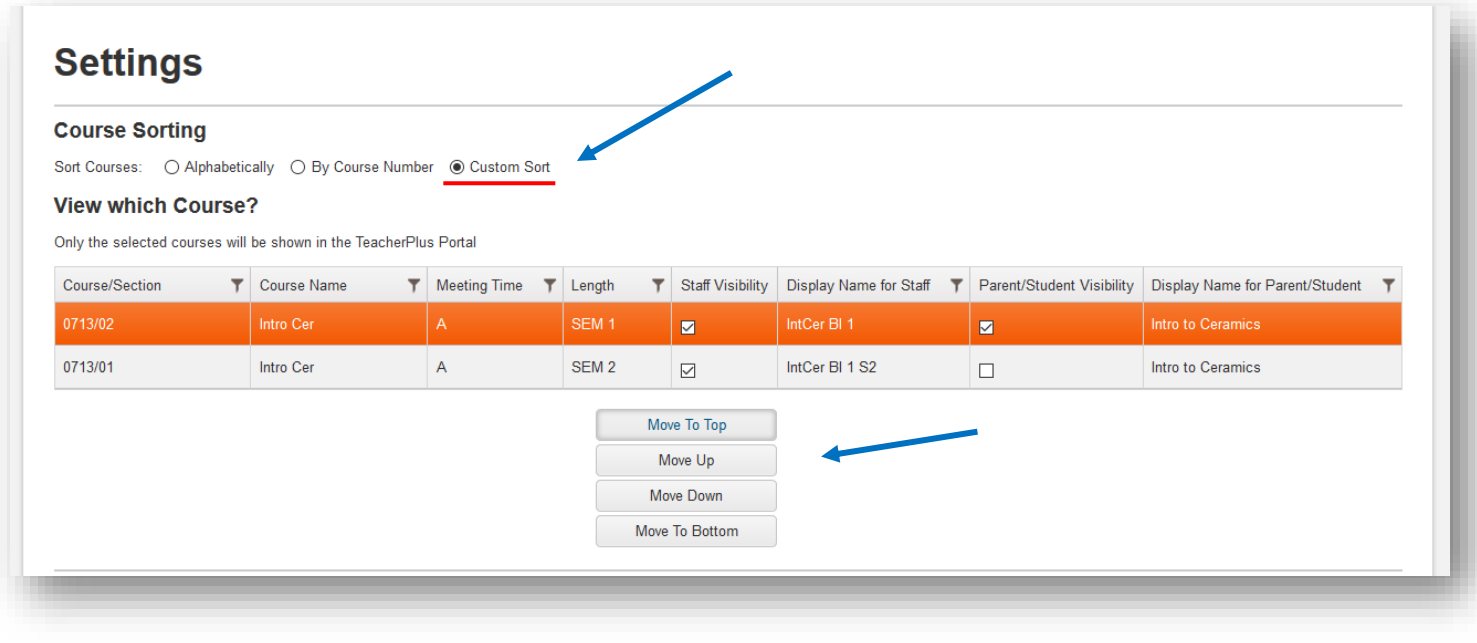

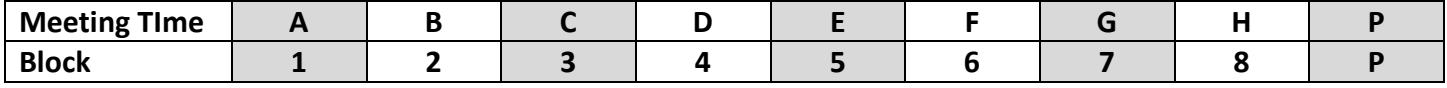

**Be sure to click OK at the very bottom of the page to save your changes; your browser will automatically redirected you to your PlusPortals Home Page.**

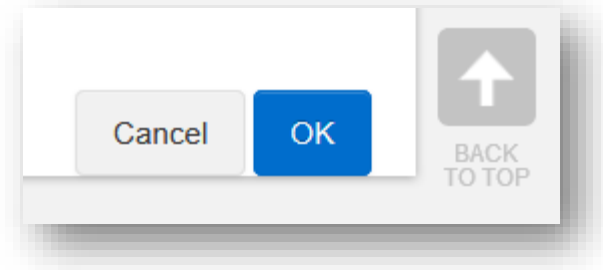

When you go back to your PlusPortals Home Page, you will see that your first semester sections no longer visible and the second semester sections are now visible, in the order you have specified.

#### **4. Hiding first semester grade books and making second semester gradebooks visible to you.**

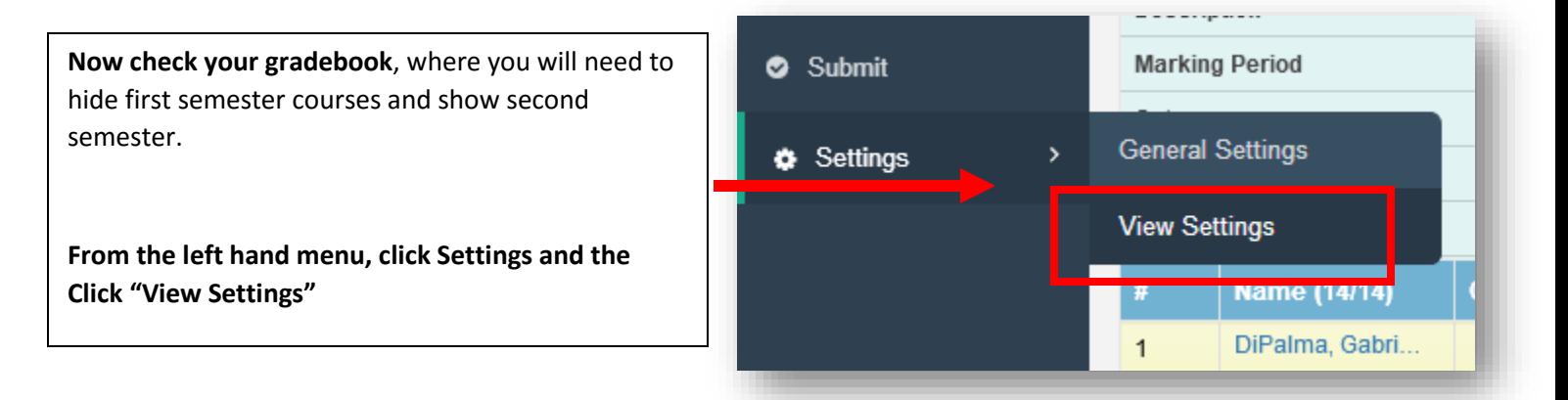

A window will open to select which gradebooks to view.

## **Select "Gradebooks" to open the list of all of your gradebooks.**

You'll see that the Display Name has automatically updated to the Display Name entered from the PlusPortals set up page.

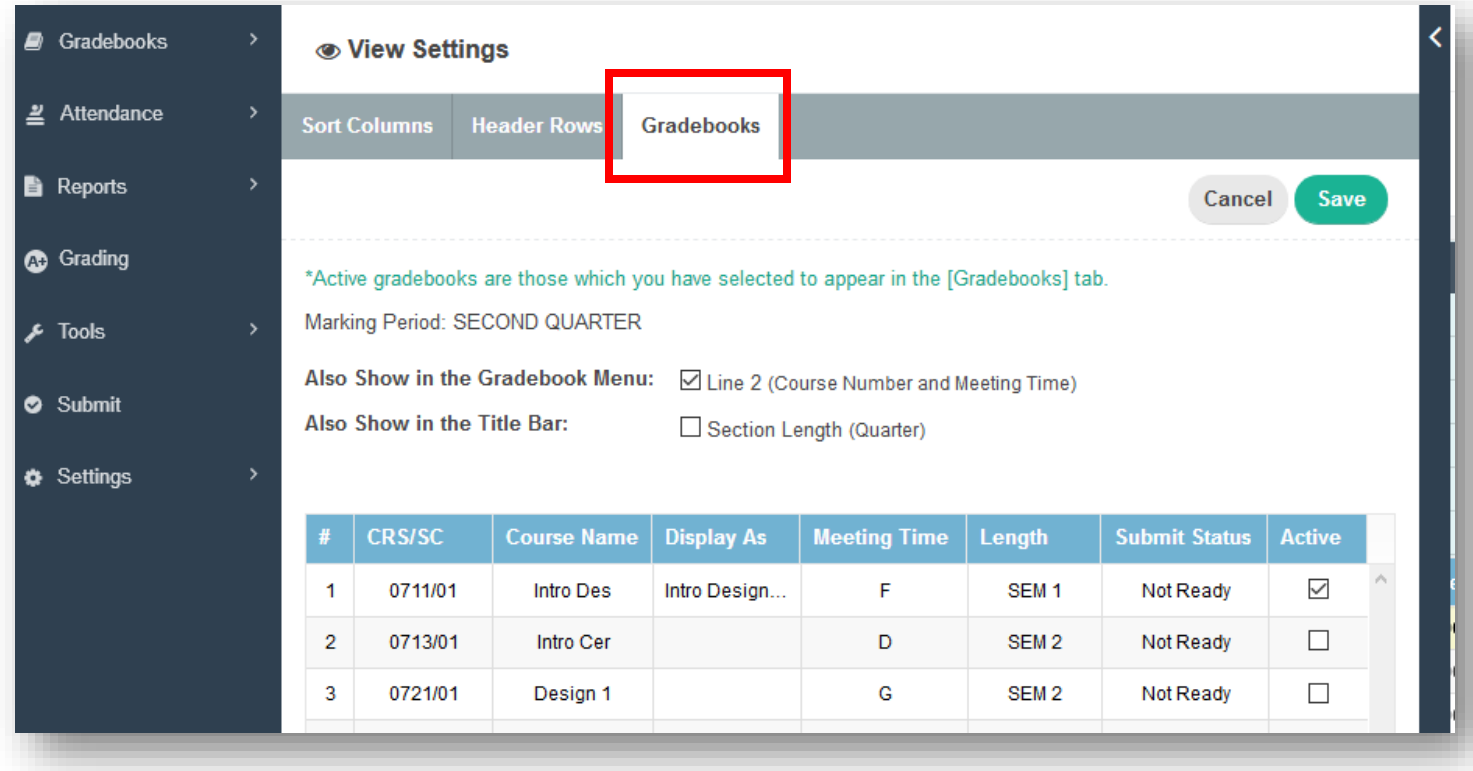

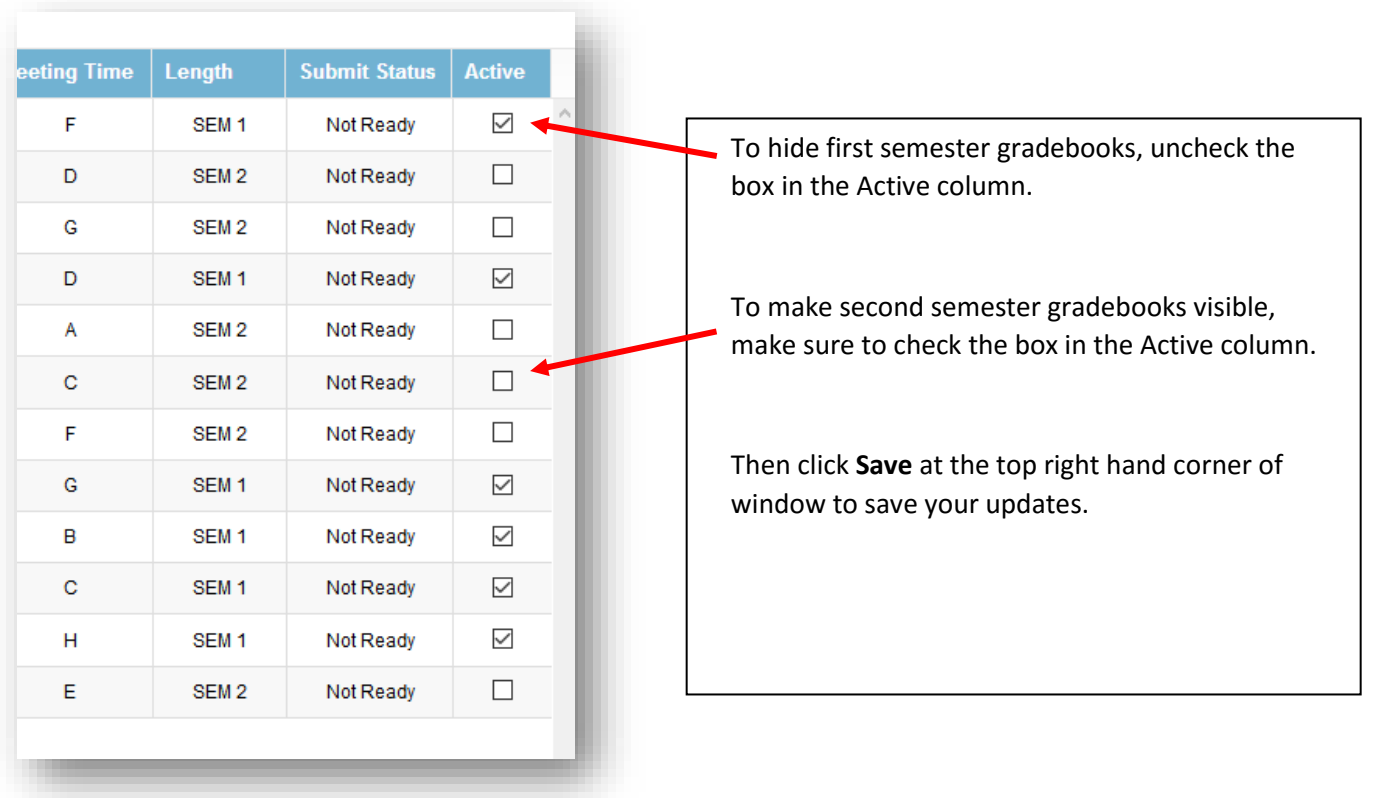

After making these changes, you will notice that only your second semester sections appear in your Gradebooks list

# $\equiv$  NOTRE DAME-CATHEDRAL LATIN SCHO

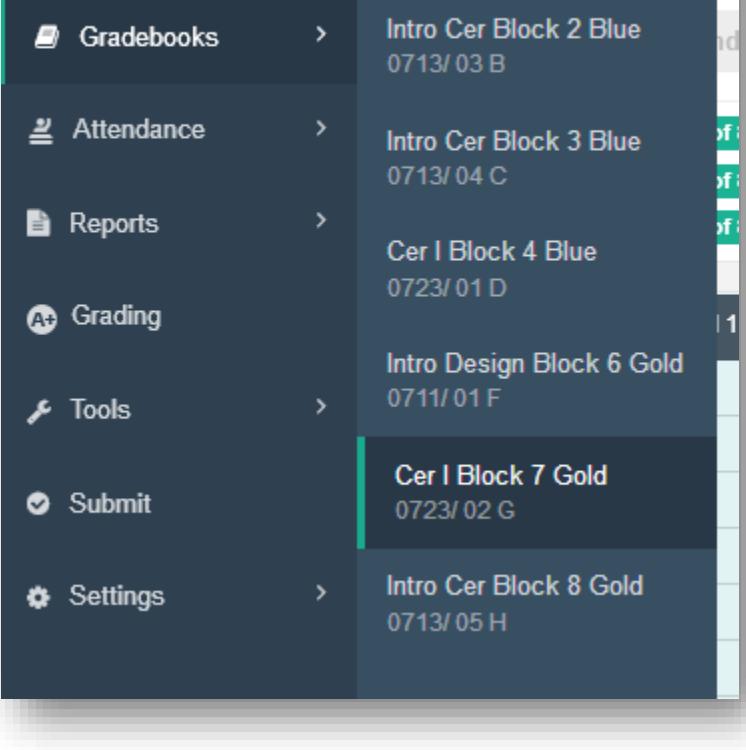

**5. Now you are able add columns to your 3rd quarter gradebook.**

# **END OF INSTRUCTIONS**